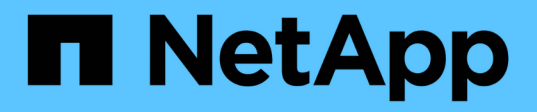

# **Creare un Tier locale Flash Pool (aggregato) utilizzando i pool di storage SSD**

ONTAP 9

NetApp April 24, 2024

This PDF was generated from https://docs.netapp.com/it-it/ontap/disks-aggregates/create-flash-poolssds-storage-pools-overview-concept.html on April 24, 2024. Always check docs.netapp.com for the latest.

# **Sommario**

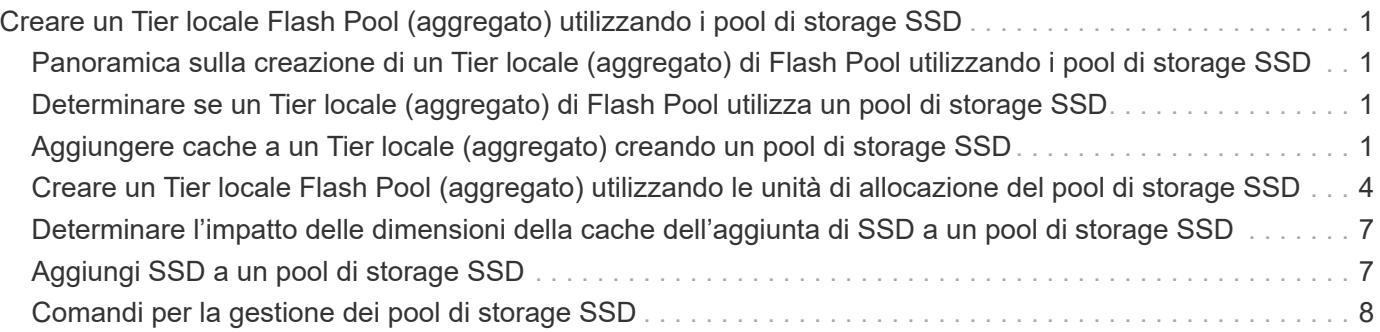

# <span id="page-2-0"></span>**Creare un Tier locale Flash Pool (aggregato) utilizzando i pool di storage SSD**

# <span id="page-2-1"></span>**Panoramica sulla creazione di un Tier locale (aggregato) di Flash Pool utilizzando i pool di storage SSD**

È possibile eseguire varie procedure per creare un Tier locale (aggregato) di Flash Pool utilizzando i pool di storage SSD:

• **Preparazione**

- ["Determinare se un Tier locale \(aggregato\) di Flash Pool utilizza un pool di storage SSD"](#page-2-2)
- **Creazione del pool di storage SSD**
	- ["Creare un pool di storage SSD"](#page-2-3)
	- ["Aggiungi SSD a un pool di storage SSD"](#page-8-1)
- **Creazione di Flash Pool con pool di storage SSD**
	- ["Creare un Tier locale Flash Pool \(aggregato\) utilizzando le unità di allocazione del pool di storage](#page-5-0) [SSD"](#page-5-0)
	- ["Determinare l'impatto delle dimensioni della cache dell'aggiunta di SSD a un pool di storage SSD"](#page-8-0)

## <span id="page-2-2"></span>**Determinare se un Tier locale (aggregato) di Flash Pool utilizza un pool di storage SSD**

È possibile configurare un aggregato Flash Pool (Tier locale) aggiungendo una o più unità di allocazione da un pool di storage SSD a un Tier locale HDD esistente.

I Tier locali di Flash Pool vengono gestiti in modo diverso quando utilizzano pool di storage SSD per fornire la cache rispetto a quando utilizzano SSD discreti.

### **Fase**

1. Visualizzare i dischi dell'aggregato in base al gruppo RAID:

storage aggregate show-status *aggr\_name*

Se l'aggregato utilizza uno o più pool di storage SSD, il valore per Position La colonna per i gruppi RAID SSD viene visualizzata come `Shared`E il nome del pool di storage viene visualizzato accanto al nome del gruppo RAID.

## <span id="page-2-3"></span>**Aggiungere cache a un Tier locale (aggregato) creando un pool di storage SSD**

È possibile eseguire il provisioning della cache convertendo un Tier locale (aggregato) esistente in un Tier locale (aggregato) Flash Pool aggiungendo unità a stato solido (SSD).

È possibile creare pool di storage con unità a stato solido (SSD) per fornire cache SSD per due o quattro Tier locali di Flash Pool (aggregati). Gli aggregati di Flash Pool consentono di implementare la flash come cache dalle performance elevate per il set di dati di lavoro, utilizzando al contempo HDD a basso costo per i dati ad accesso meno frequente.

#### **A proposito di questa attività**

• Quando si creano o si aggiungono dischi a un pool di storage, è necessario fornire un elenco di dischi.

I pool di storage non supportano un diskcount parametro.

• Gli SSD utilizzati nel pool di storage devono avere le stesse dimensioni.

#### **System Manager**

#### **Utilizzare Gestione sistema per aggiungere una cache SSD (ONTAP 9.12.1 e versioni successive)**

A partire da ONTAP 9.12.1, è possibile utilizzare Gestione sistema per aggiungere una cache SSD.

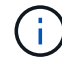

Le opzioni del pool di storage non sono disponibili sui sistemi AFF.

#### **Fasi**

- 1. Fare clic su **Cluster > Disks**, quindi su **Show/Hide** (Mostra/Nascondi).
- 2. Selezionare **Type** (tipo) e verificare che sul cluster siano presenti SSD di riserva.
- 3. Fare clic su **Storage > Tier** e fare clic su **Add Storage Pool**.
- 4. Selezionare il tipo di disco.
- 5. Inserire una dimensione del disco.
- 6. Selezionare il numero di dischi da aggiungere al pool di storage.
- 7. Esaminare le dimensioni stimate della cache.

#### **Utilizzare Gestione sistema per aggiungere una cache SSD (solo ONTAP 9.7)**

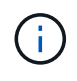

Utilizzare la procedura CLI se si utilizza una versione di ONTAP successiva a ONTAP 9.7 o precedente a ONTAP 9.12.1.

#### **Fasi**

- 1. Fare clic su **(Torna alla versione classica)**.
- 2. Fare clic su **Storage > Aggregates & Disks > Aggregates**.
- 3. Selezionare il Tier locale (aggregato), quindi fare clic su **Actions > Add cache** (azioni > Aggiungi cache).
- 4. Selezionare l'origine della cache come "pool di storage" o "SSD dedicati".
- 5. Fare clic su **(passa alla nuova esperienza)**.
- 6. Fare clic su **Storage > Tier** per verificare le dimensioni del nuovo aggregato.

#### **CLI**

#### **Utilizzare la CLI per creare un pool di storage SSD**

#### **Fasi**

1. Determinare i nomi degli SSD spare disponibili:

storage aggregate show-spare-disks -disk-type SSD

Gli SSD utilizzati in un pool di storage possono essere di proprietà di entrambi i nodi di una coppia ha.

2. Creare il pool di storage:

storage pool create -storage-pool *sp\_name* -disk-list *disk1*,*disk2*,…

3. **Opzionale:** verificare il pool di storage appena creato:

storage pool show -storage-pool *sp\_name*

#### **Risultati**

Una volta inseriti nel pool di storage, gli SSD non vengono più visualizzati come parti di ricambio nel cluster, anche se lo storage fornito dal pool di storage non è ancora stato allocato alle cache di Flash Pool. Non è possibile aggiungere SSD a un gruppo RAID come dischi discreti; il relativo storage può essere fornito solo utilizzando le unità di allocazione del pool di storage a cui appartengono.

## <span id="page-5-0"></span>**Creare un Tier locale Flash Pool (aggregato) utilizzando le unità di allocazione del pool di storage SSD**

È possibile configurare un Tier locale (aggregato) di Flash Pool aggiungendo una o più unità di allocazione da un pool di storage SSD a un Tier locale HDD esistente.

A partire da ONTAP 9.12.1, è possibile utilizzare il nuovo Gestore di sistema per creare un Tier locale di Flash Pool utilizzando le unità di allocazione del pool di storage.

#### **Di cosa hai bisogno**

- È necessario aver identificato un Tier locale valido composto da HDD per la conversione in un Tier locale di Flash Pool.
- È necessario aver determinato l'idoneità del caching in scrittura dei volumi associati al Tier locale e aver completato tutte le procedure necessarie per risolvere i problemi di idoneità.
- È necessario aver creato un pool di storage SSD per fornire la cache SSD a questo Tier locale di Flash Pool.

Tutte le unità di allocazione del pool di storage che si desidera utilizzare devono essere di proprietà dello stesso nodo proprietario del Tier locale di Flash Pool.

• È necessario determinare la quantità di cache che si desidera aggiungere al Tier locale.

La cache viene aggiunta al Tier locale in base alle unità di allocazione. È possibile aumentare le dimensioni delle unità di allocazione in un secondo momento aggiungendo SSD al pool di storage se c'è spazio.

• È necessario determinare il tipo di RAID che si desidera utilizzare per la cache SSD.

Dopo aver aggiunto una cache al Tier locale dai pool di storage SSD, non è possibile modificare il tipo RAID dei gruppi RAID della cache.

• È necessario determinare le dimensioni massime della cache per il sistema e determinare che l'aggiunta della cache SSD al Tier locale non causerà il superamento di tale dimensione.

È possibile visualizzare la quantità di cache che verrà aggiunta alle dimensioni totali della cache utilizzando storage pool show comando.

• È necessario aver acquisito dimestichezza con i requisiti di configurazione del Tier locale di Flash Pool.

#### **A proposito di questa attività**

Se si desidera che il tipo RAID della cache sia diverso da quello dei gruppi RAID HDD, è necessario specificare il tipo di cache RAID quando si aggiunge la capacità SSD. Dopo aver aggiunto la capacità SSD al Tier locale, non è più possibile modificare il tipo RAID della cache.

Dopo aver aggiunto una cache SSD a un Tier locale per creare un Tier locale di Flash Pool, non è possibile rimuovere la cache SSD per convertire di nuovo il Tier locale nella configurazione originale.

#### **System Manager**

A partire da ONTAP 9.12.1, puoi utilizzare Gestione sistema per aggiungere SSD a un pool di storage SSD.

#### **Fasi**

- 1. Fare clic su **Storage > Tier** e selezionare un Tier di storage HDD locale esistente.
- 2. Fare clic su : E selezionare Add Flash Pool cache.
- 3. Selezionare **Usa pool di storage**.
- 4. Selezionare un pool di storage.
- 5. Selezionare una dimensione della cache e una configurazione RAID.
- 6. Fare clic su **Save** (Salva).
- 7. Individuare nuovamente il Tier di storage e fare clic su :.
- 8. Selezionare **More Details** (ulteriori dettagli) e verificare che Flash Pool sia visualizzato come **Enabled** (attivato).

#### **CLI**

**Fasi**

1. Contrassegna l'aggregato come idoneo per diventare un aggregato di Flash Pool:

storage aggregate modify -aggregate *aggr\_name* -hybrid-enabled true

Se questo passaggio non riesce, determinare l'idoneità del caching in scrittura per l'aggregato di destinazione.

2. Mostrare le unità di allocazione del pool di storage SSD disponibili:

storage pool show-available-capacity

3. Aggiungere la capacità SSD all'aggregato:

```
storage aggregate add aggr_name -storage-pool sp_name -allocation-units
number_of_units
```
Se si desidera che il tipo RAID della cache sia diverso da quello dei gruppi RAID HDD, è necessario modificarlo quando si inserisce questo comando utilizzando raidtype parametro.

Non è necessario specificare un nuovo gruppo RAID; ONTAP inserisce automaticamente la cache SSD in gruppi RAID separati dai gruppi RAID HDD.

Non è possibile impostare la dimensione del gruppo RAID della cache, in quanto è determinata dal numero di SSD nel pool di storage.

La cache viene aggiunta all'aggregato e l'aggregato è ora un aggregato di Flash Pool. Ogni unità di allocazione aggiunta all'aggregato diventa il proprio gruppo RAID.

4. Verificare la presenza e le dimensioni della cache SSD:

storage aggregate show *aggregate\_name*

#### **Informazioni correlate**

["Report tecnico di NetApp 4070: Guida alla progettazione e all'implementazione di Flash Pool"](http://www.netapp.com/us/media/tr-4070.pdf)

## <span id="page-8-0"></span>**Determinare l'impatto delle dimensioni della cache dell'aggiunta di SSD a un pool di storage SSD**

Se l'aggiunta di SSD a un pool di storage causa il superamento del limite di cache del modello di piattaforma, ONTAP non assegna la capacità aggiunta di recente a alcun Tier locale di Flash Pool (aggregati). In questo modo, alcune o tutte le nuove capacità aggiunte potrebbero non essere disponibili per l'utilizzo.

### **A proposito di questa attività**

Quando si aggiungono SSD a un pool di storage SSD con unità di allocazione già allocate ai Tier locali (aggregati) di Flash Pool, si aumentano le dimensioni della cache di ciascuno di questi Tier locali e la cache totale sul sistema. Se nessuna delle unità di allocazione del pool di storage è stata allocata, l'aggiunta di SSD a tale pool di storage non influisce sulle dimensioni della cache SSD fino a quando una o più unità di allocazione non vengono allocate in una cache.

#### **Fasi**

1. Determinare le dimensioni utilizzabili degli SSD che si stanno aggiungendo al pool di storage:

storage disk show *disk\_name* -fields usable-size

2. Determinare quante unità di allocazione rimangono non allocate per il pool di storage:

```
storage pool show-available-capacity sp_name
```
Vengono visualizzate tutte le unità di allocazione non allocate nel pool di storage.

3. Calcolare la quantità di cache che verrà aggiunta applicando la seguente formula:

(4 — numero di unità di allocazione non allocate) × 25% × dimensione utilizzabile × numero di SSD

## <span id="page-8-1"></span>**Aggiungi SSD a un pool di storage SSD**

Quando si aggiungono dischi a stato solido (SSD) a un pool di storage SSD, si aumentano le dimensioni fisiche e utilizzabili del pool di storage e le dimensioni dell'unità di allocazione. La dimensione dell'unità di allocazione maggiore influisce anche sulle unità di allocazione che sono già state allocate ai Tier locali (aggregati).

#### **Di cosa hai bisogno**

È necessario determinare che questa operazione non causerà il superamento del limite di cache per la coppia ha. ONTAP non impedisce di superare il limite di cache quando si aggiungono SSD a un pool di storage SSD, rendendo la capacità di storage aggiunta di recente non disponibile per l'utilizzo.

#### **A proposito di questa attività**

Quando si aggiungono SSD a un pool di storage SSD esistente, gli SSD devono essere di proprietà di un nodo o dell'altro della stessa coppia ha che possedeva già gli SSD esistenti nel pool di storage. È possibile aggiungere SSD di proprietà di entrambi i nodi della coppia ha.

L'SSD aggiunto al pool di storage deve avere le stesse dimensioni del disco attualmente utilizzato nel pool di storage.

#### **System Manager**

A partire da ONTAP 9.12.1, puoi utilizzare Gestione sistema per aggiungere SSD a un pool di storage SSD.

#### **Fasi**

- 1. Fare clic su **Storage > Tier** e individuare la sezione **Storage Pools**.
- 2. Individuare il pool di storage, fare clic su E selezionare **Aggiungi dischi**.
- 3. Scegliere il tipo di disco e selezionare il numero di dischi.
- 4. Esaminare la dimensione stimata della cache.

### **CLI**

**Fasi**

1. **Opzionale:** Visualizza le dimensioni correnti dell'unità di allocazione e lo storage disponibile per il pool di storage:

storage pool show -instance *sp\_name*

2. Trova gli SSD disponibili:

storage disk show -container-type spare -type SSD

3. Aggiungere gli SSD al pool di storage:

storage pool add -storage-pool sp\_name -disk-list *disk1,disk2…*

Il sistema visualizza le dimensioni degli aggregati di Flash Pool aumentate in base a questa operazione e alla quantità di dati e richiede di confermare l'operazione.

### <span id="page-9-0"></span>**Comandi per la gestione dei pool di storage SSD**

ONTAP offre storage pool Comando per la gestione dei pool di storage SSD.

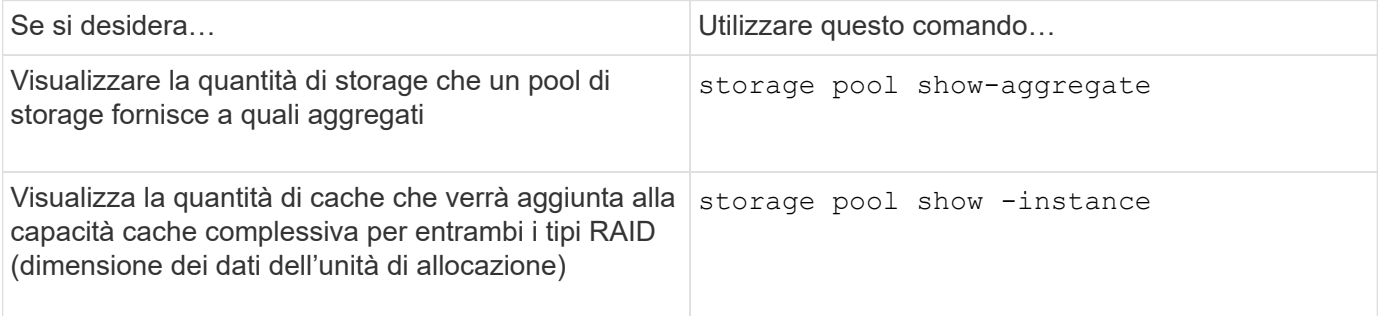

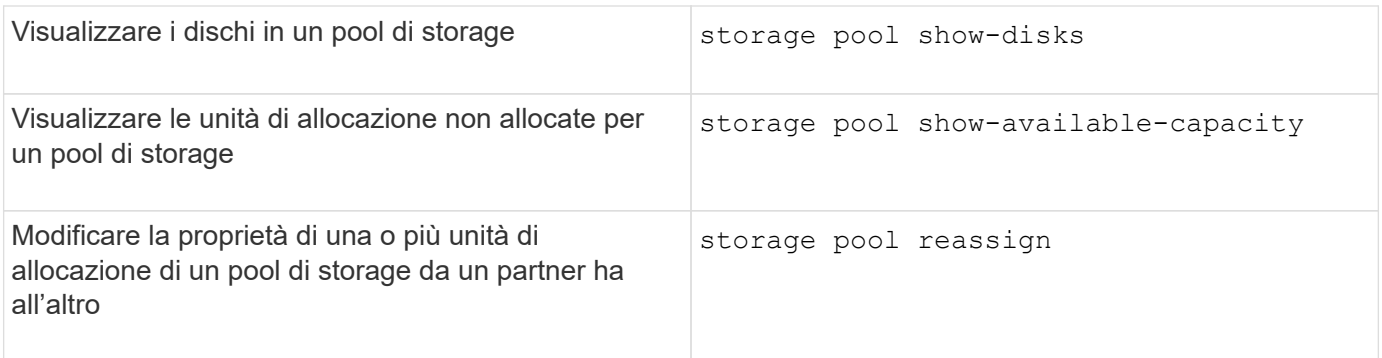

### **Informazioni correlate**

["Comandi di ONTAP 9"](http://docs.netapp.com/ontap-9/topic/com.netapp.doc.dot-cm-cmpr/GUID-5CB10C70-AC11-41C0-8C16-B4D0DF916E9B.html)

#### **Informazioni sul copyright**

Copyright © 2024 NetApp, Inc. Tutti i diritti riservati. Stampato negli Stati Uniti d'America. Nessuna porzione di questo documento soggetta a copyright può essere riprodotta in qualsiasi formato o mezzo (grafico, elettronico o meccanico, inclusi fotocopie, registrazione, nastri o storage in un sistema elettronico) senza previo consenso scritto da parte del detentore del copyright.

Il software derivato dal materiale sottoposto a copyright di NetApp è soggetto alla seguente licenza e dichiarazione di non responsabilità:

IL PRESENTE SOFTWARE VIENE FORNITO DA NETAPP "COSÌ COM'È" E SENZA QUALSIVOGLIA TIPO DI GARANZIA IMPLICITA O ESPRESSA FRA CUI, A TITOLO ESEMPLIFICATIVO E NON ESAUSTIVO, GARANZIE IMPLICITE DI COMMERCIABILITÀ E IDONEITÀ PER UNO SCOPO SPECIFICO, CHE VENGONO DECLINATE DAL PRESENTE DOCUMENTO. NETAPP NON VERRÀ CONSIDERATA RESPONSABILE IN ALCUN CASO PER QUALSIVOGLIA DANNO DIRETTO, INDIRETTO, ACCIDENTALE, SPECIALE, ESEMPLARE E CONSEQUENZIALE (COMPRESI, A TITOLO ESEMPLIFICATIVO E NON ESAUSTIVO, PROCUREMENT O SOSTITUZIONE DI MERCI O SERVIZI, IMPOSSIBILITÀ DI UTILIZZO O PERDITA DI DATI O PROFITTI OPPURE INTERRUZIONE DELL'ATTIVITÀ AZIENDALE) CAUSATO IN QUALSIVOGLIA MODO O IN RELAZIONE A QUALUNQUE TEORIA DI RESPONSABILITÀ, SIA ESSA CONTRATTUALE, RIGOROSA O DOVUTA A INSOLVENZA (COMPRESA LA NEGLIGENZA O ALTRO) INSORTA IN QUALSIASI MODO ATTRAVERSO L'UTILIZZO DEL PRESENTE SOFTWARE ANCHE IN PRESENZA DI UN PREAVVISO CIRCA L'EVENTUALITÀ DI QUESTO TIPO DI DANNI.

NetApp si riserva il diritto di modificare in qualsiasi momento qualunque prodotto descritto nel presente documento senza fornire alcun preavviso. NetApp non si assume alcuna responsabilità circa l'utilizzo dei prodotti o materiali descritti nel presente documento, con l'eccezione di quanto concordato espressamente e per iscritto da NetApp. L'utilizzo o l'acquisto del presente prodotto non comporta il rilascio di una licenza nell'ambito di un qualche diritto di brevetto, marchio commerciale o altro diritto di proprietà intellettuale di NetApp.

Il prodotto descritto in questa guida può essere protetto da uno o più brevetti degli Stati Uniti, esteri o in attesa di approvazione.

LEGENDA PER I DIRITTI SOTTOPOSTI A LIMITAZIONE: l'utilizzo, la duplicazione o la divulgazione da parte degli enti governativi sono soggetti alle limitazioni indicate nel sottoparagrafo (b)(3) della clausola Rights in Technical Data and Computer Software del DFARS 252.227-7013 (FEB 2014) e FAR 52.227-19 (DIC 2007).

I dati contenuti nel presente documento riguardano un articolo commerciale (secondo la definizione data in FAR 2.101) e sono di proprietà di NetApp, Inc. Tutti i dati tecnici e il software NetApp forniti secondo i termini del presente Contratto sono articoli aventi natura commerciale, sviluppati con finanziamenti esclusivamente privati. Il governo statunitense ha una licenza irrevocabile limitata, non esclusiva, non trasferibile, non cedibile, mondiale, per l'utilizzo dei Dati esclusivamente in connessione con e a supporto di un contratto governativo statunitense in base al quale i Dati sono distribuiti. Con la sola esclusione di quanto indicato nel presente documento, i Dati non possono essere utilizzati, divulgati, riprodotti, modificati, visualizzati o mostrati senza la previa approvazione scritta di NetApp, Inc. I diritti di licenza del governo degli Stati Uniti per il Dipartimento della Difesa sono limitati ai diritti identificati nella clausola DFARS 252.227-7015(b) (FEB 2014).

#### **Informazioni sul marchio commerciale**

NETAPP, il logo NETAPP e i marchi elencati alla pagina<http://www.netapp.com/TM> sono marchi di NetApp, Inc. Gli altri nomi di aziende e prodotti potrebbero essere marchi dei rispettivi proprietari.